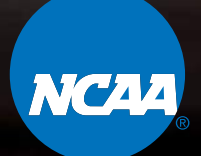

# *NCAA ACCOUNT MANAGER USER GUIDE*

#### *[LOGGING IN / 1](#page-1-0)*

*[VIEWING YOUR](#page-3-0)  [TICKETS / 3](#page-3-0)*

*[TRANSFERRING](#page-5-0)  [TICKETS / 5](#page-5-0)*

*[DOWNLOADING](#page-8-0)  [TICKETS / 8](#page-8-0)*

*[INVOICES / 1](#page-10-0)0*

**NCAA** 

#### **NCAA**

CHI HEALTH CENTER OMAHA HI HEALTH CENTER OMAHA<br>NCAA Volleyball Championship Semi Finals

 $\sqrt{0}$ 

SECTION ROW 17 102

**LOWER BOWL** 

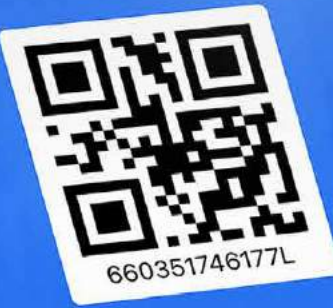

100%<sub>L</sub>

<span id="page-1-0"></span>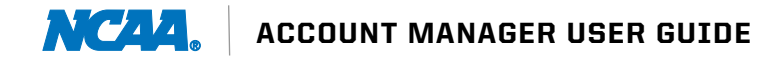

# *LOGGING IN*

# *DESKTOP*

SIGNING IN *1*

Visit [am.ticketmaster.com/NCAA](https://am.ticketmaster.com/ncaa/#/) and log in with the email and password you used when purchasing tickets. The system may prompt you to reset your password.

#### FIRST LOGIN ATTEMPT? *2*

After clicking **Sign In,** scroll to the bottom of the pop up and click **Sign Up**. Follow the instructions on the screen to set up your Ticketmaster account.

#### FORGOT YOUR PASSWORD *3* or NEED TO RESET YOUR PASSWORD?

Click Forgot Password at sign-in (shown on screen 2) to receive an email or text message with a one-time code to reset your password.

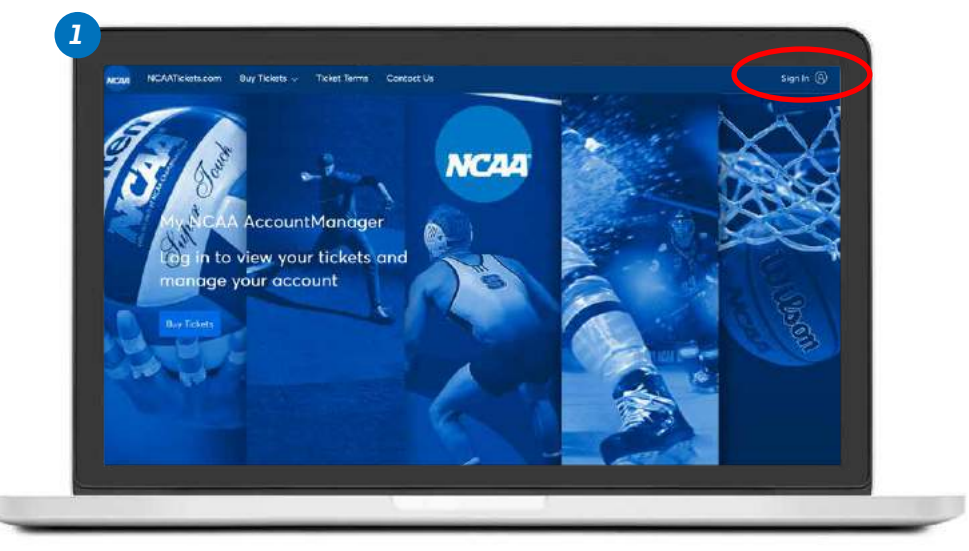

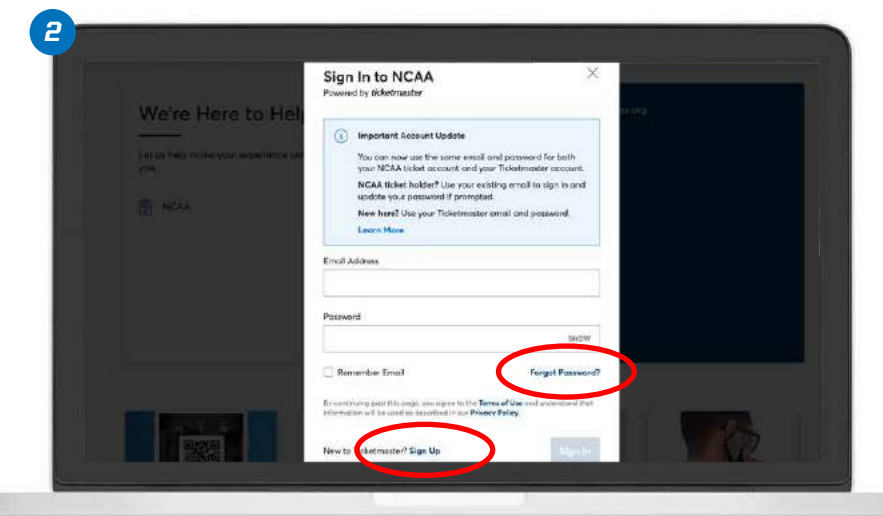

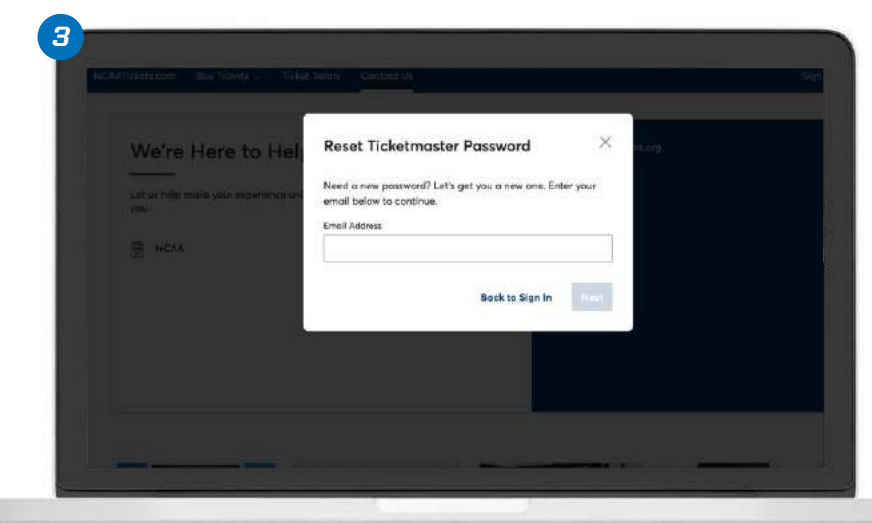

# *LOGGING IN*

#### *MOBILE: ANDROID AND IPHONE*

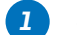

#### SIGNING IN Visit [am.ticketmaster.com/NCAA](https://am.ticketmaster.com/ncaa/#/) and tap the  $\circledR$  icon in the upper right corner. Log in with the email and password used when purchasing tickets. The system may prompt you to

FIRST LOGIN ATTEMPT? *2*

reset your password.

Tap the  $\circledR$  icon in the upper right corner of the home screen. Scroll to the bottom of the next screen and choose Sign Up.

#### FORGOT YOUR PASSWORD or NEED TO RESET YOUR PASSWORD? *3*

Click Forgot Password at sign-in to receive an email or text message with a one-time code to reset your password.

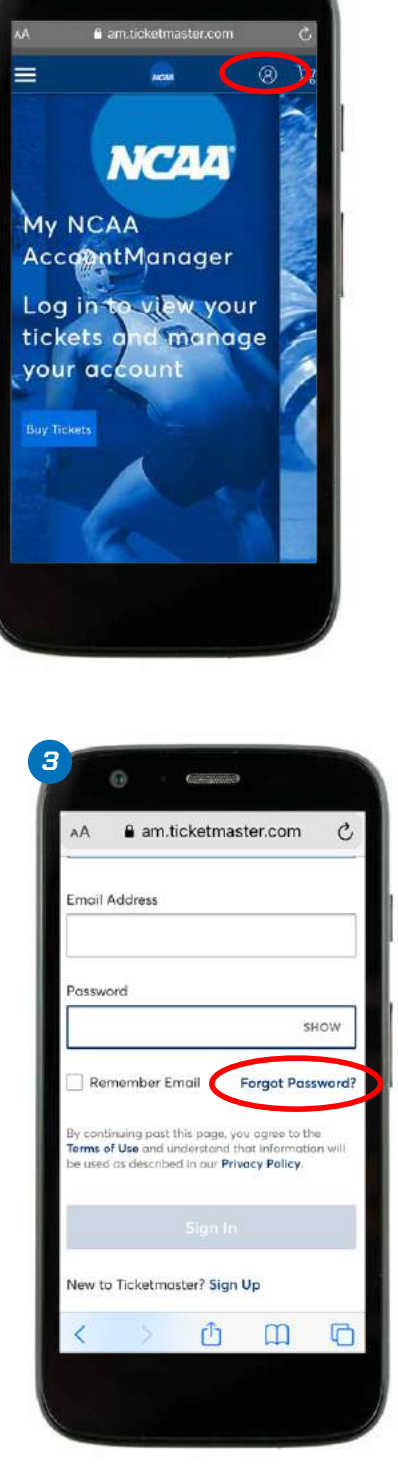

*1*

a

**Command** 

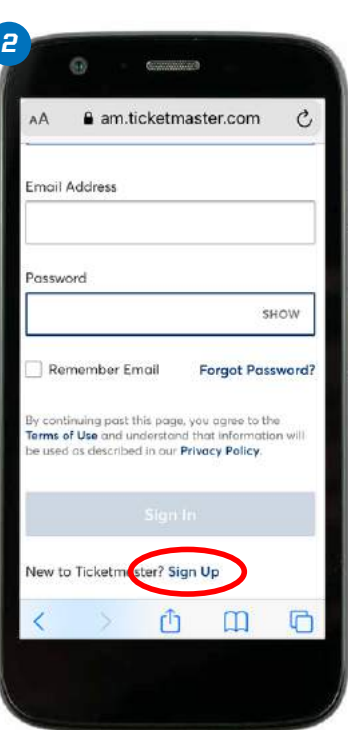

<span id="page-3-0"></span>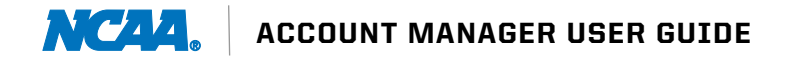

# *VIEWING TICKETS*

### *DESKTOP*

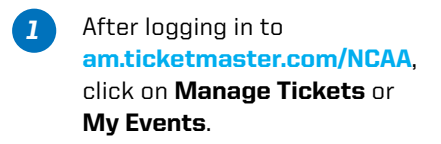

Click on the event to view your tickets. *2*

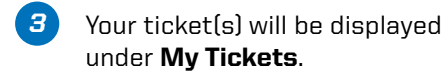

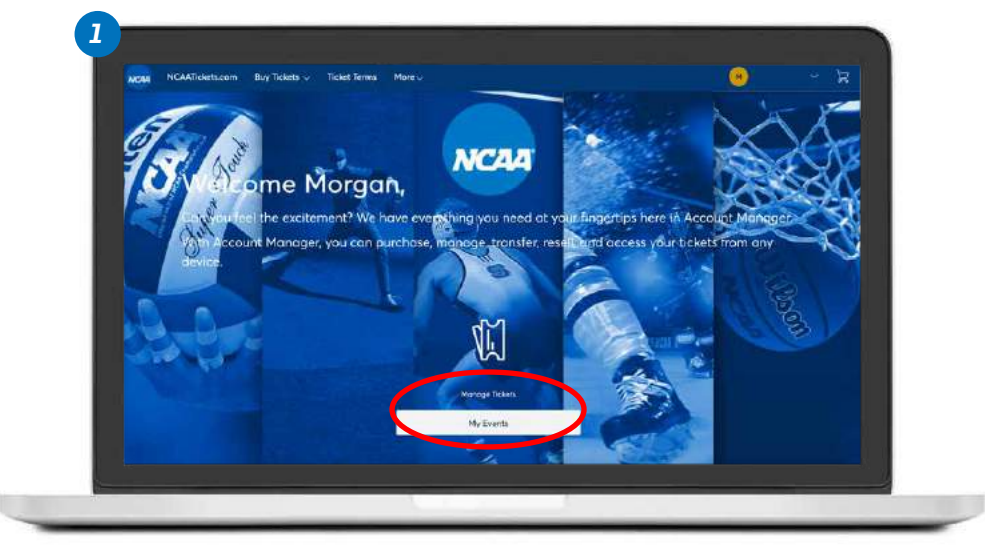

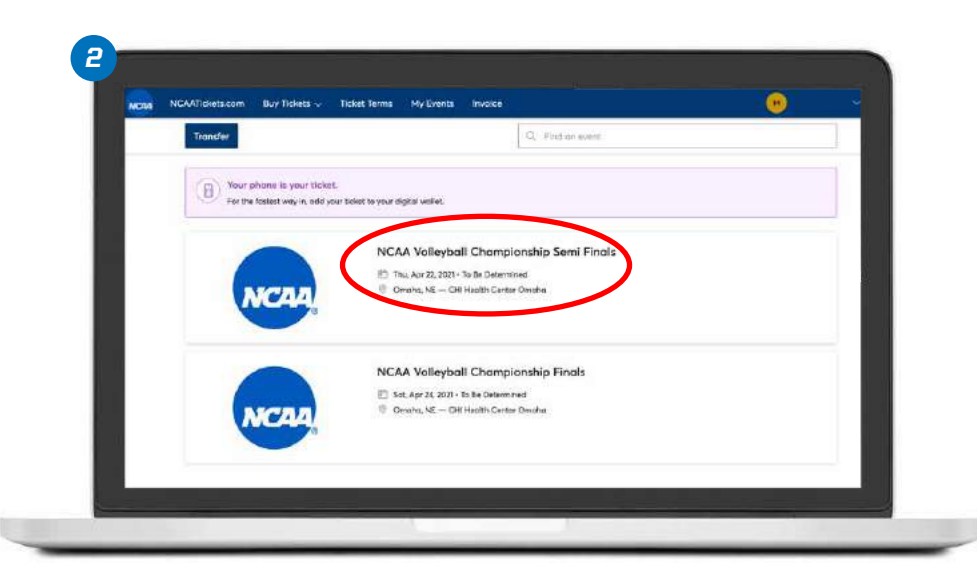

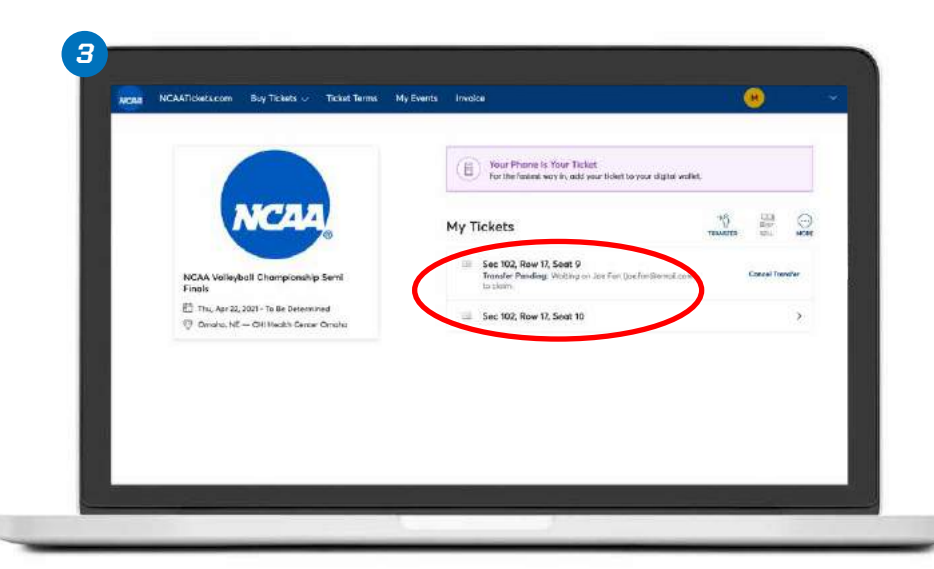

# *VIEWING TICKETS*

#### *MOBILE: ANDROID AND IPHONE*

- After logging in, click on **Manage** Tickets or My Events to see your tickets. *1*
- Tap the event you would like to view. *2*
- Tickets to the selected event are viewable here. Select your tickets. *3*
- Scroll horizontally to see all tickets to this event. The **Add to Apple** Wallet option is available on an iPhone. The GPay Save to Phone option is available on an Android device. *(See Downloading Tickets section.) 4*

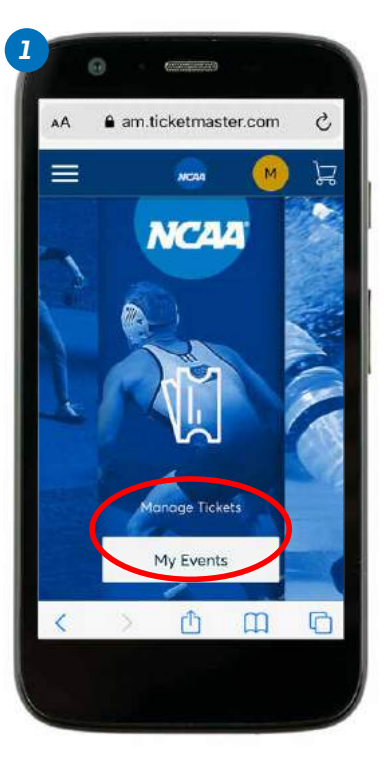

*3*

 $\mathbb{G}$ 

Semi Finals

Omaha

曷

My Tickets

 $\overline{\Xi}$ 

 $rac{1}{2}$ 

<sup>台</sup> Thu, Apr 22, 2021 · To Be Determined O Omaha, NE - CHI Health Center

**Get Your Tickets Ready** 

connections

Sec 102, Row 17, Sept 9

Sec 102, Row 17, Seat 10

For the fastest way in, view

and save your tickets to Apple

Wallet to beat busy network

芦  $M$ 

 $\odot$ 

MORE

 $\mathcal{S}$ 

 $\rightarrow$ 

≡

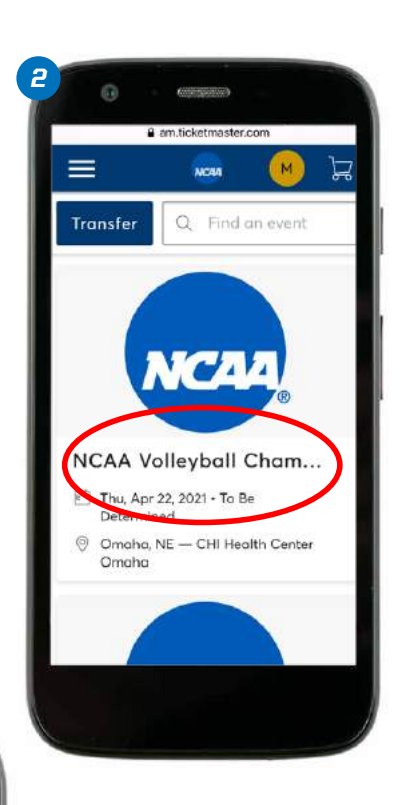

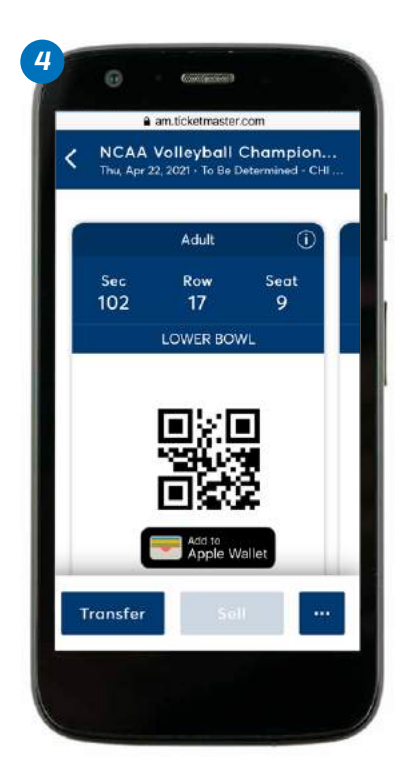

<span id="page-5-0"></span>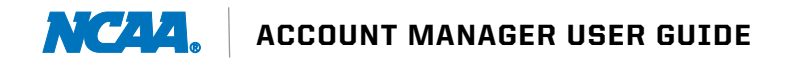

# *TRANSFERRING TICKETS*

### *DESKTOP*

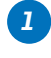

Log in to **[am.ticketmaster.com/NCAA](https://am.ticketmaster.com/ncaa/#/)** and click Manage Tickets.

*2* Your events will populate the screen. Click Transfer and then select the tickets you want to transfer.

*Continued on next page.*

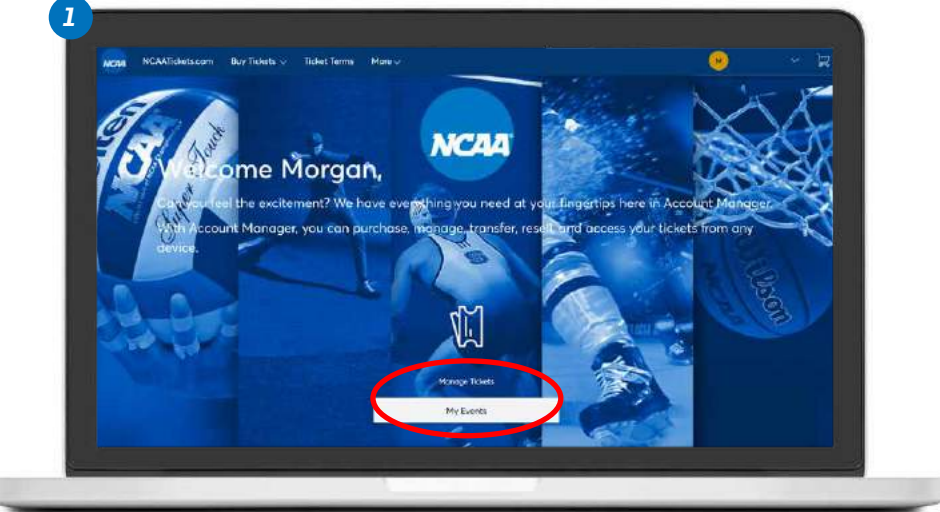

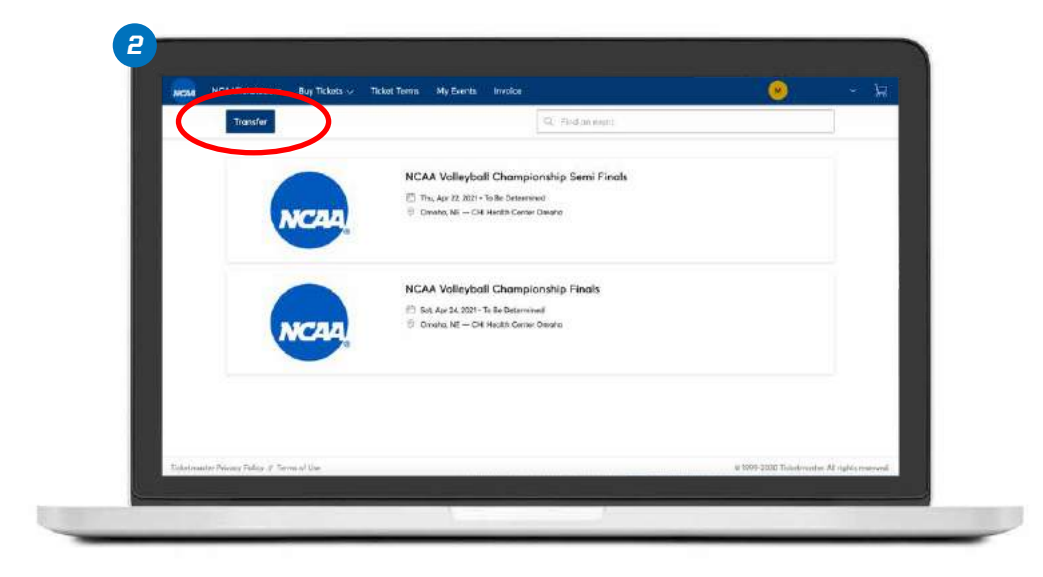

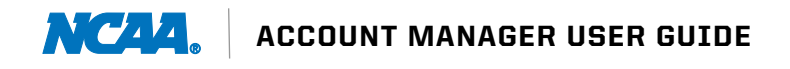

# *TRANSFERRING TICKETS*

# *DESKTOP*

*Continued from previous page.*

- *3* Select the event for which you want to transfer tickets. Click Next.
- *4* Complete the information regarding the recipient. You may also add an optional message if you'd like. Click Transfer. Your transfer is now complete and you will see a confirmation page. Click Go back to My Events to return to the ticket page.

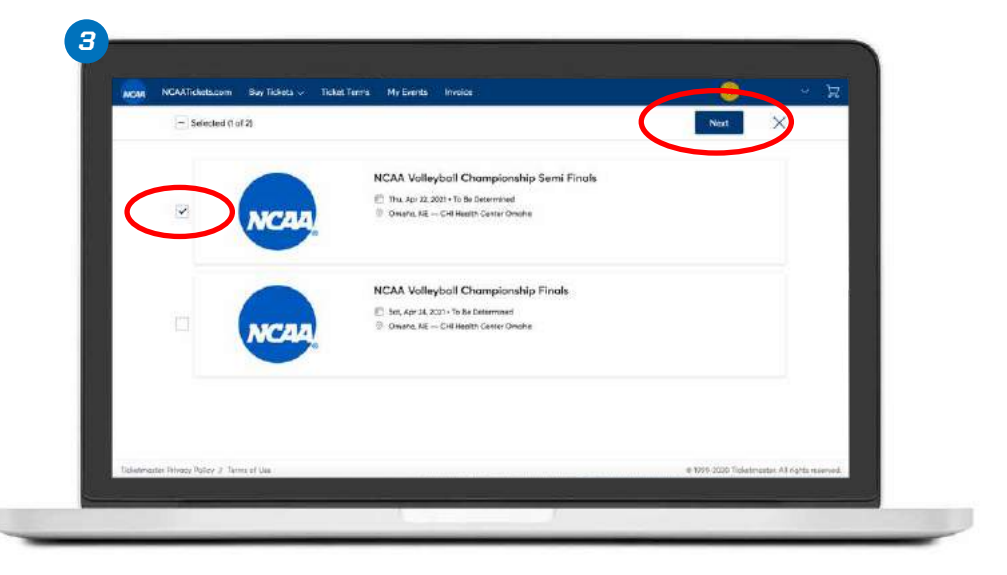

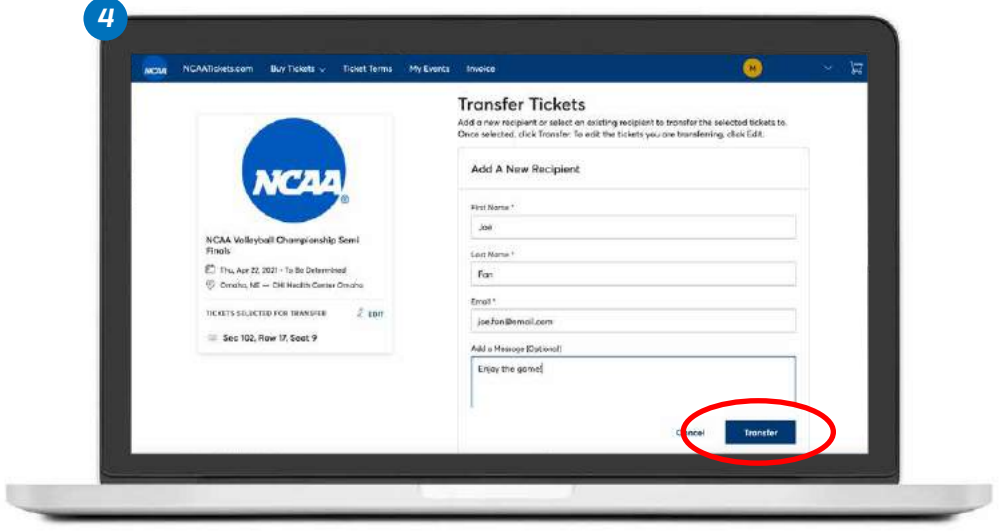

# *TRANSFERRING TICKETS*

### *MOBILE: ANDROID AND IPHONE*

- Once you have completed the previous steps, your ticket(s) will be viewable. Find the ticket(s) you would like to transfer and tap Transfer. *1*
- Select the ticket(s) you would like *2* to transfer and tap **Continue**.
- Enter the recipient's First Name, Last Name, Email Address and an optional message and press **Transfer**. *3*
- You will receive a confirmation once the transfer is complete. Tap Go back to My Events to finish. *4*

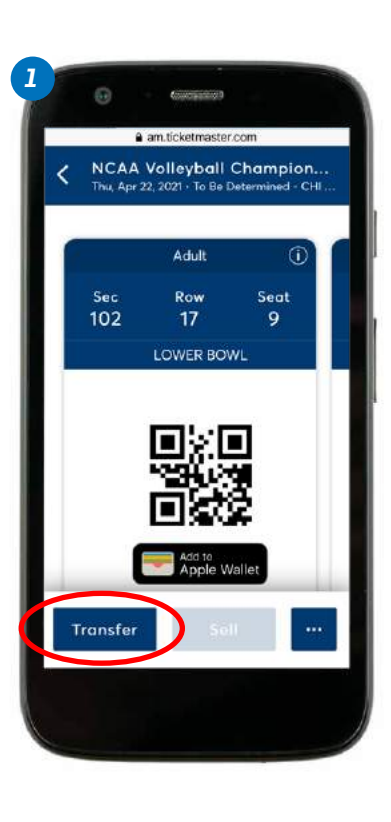

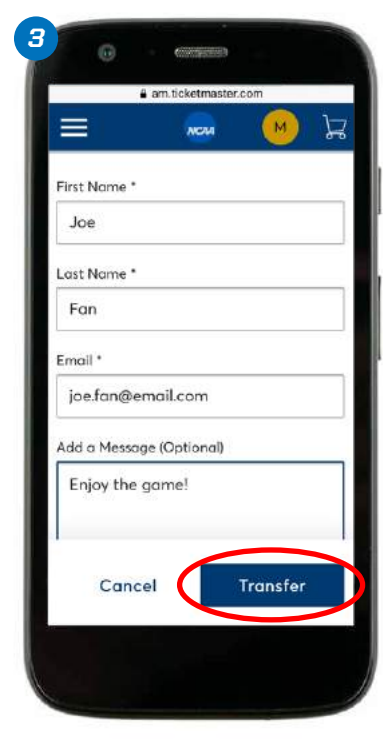

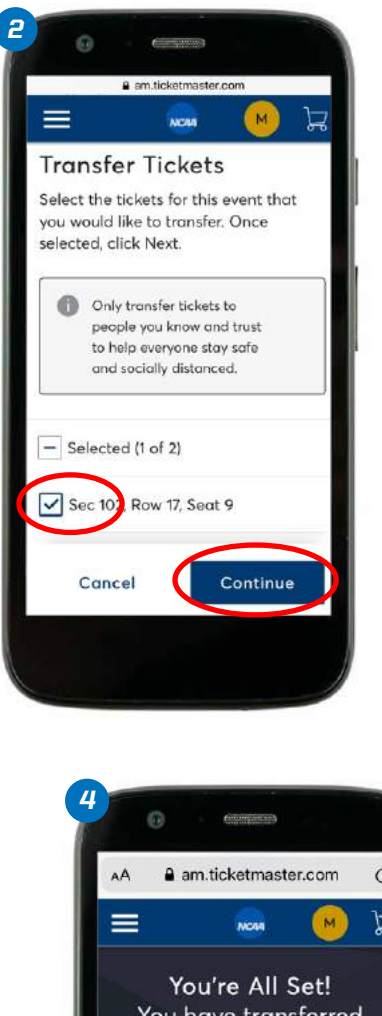

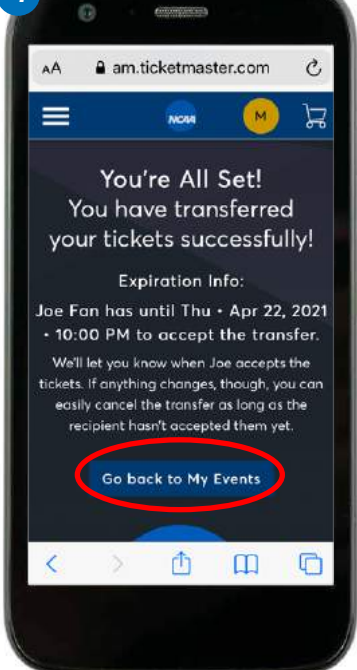

<span id="page-8-0"></span>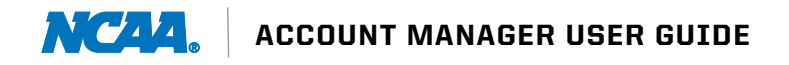

# *DOWNLOADING TICKETS*

### *MOBILE: ANDROID*

- Once you are logged in, your events will appear. Tap the event you would like to manage to see all tickets purchased. *1*
- Tap GPay Save to Phone. *2*
- Click Save at the bottom of your screen. *3*
- To confirm your ticket(s) are in GPay, click the GPay icon on your home screen and choose Passes at the bottom of your screen. You should see your ticket(s) here. *4*

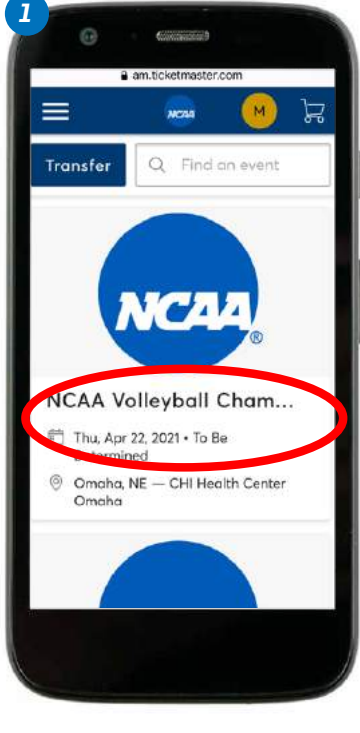

*3*

 $\odot$ 

Ш

G Save to Google Pay

 $(tm)$ 

**VCAA Volleyball Champion..** Ticketmaster

 $\circ$ 

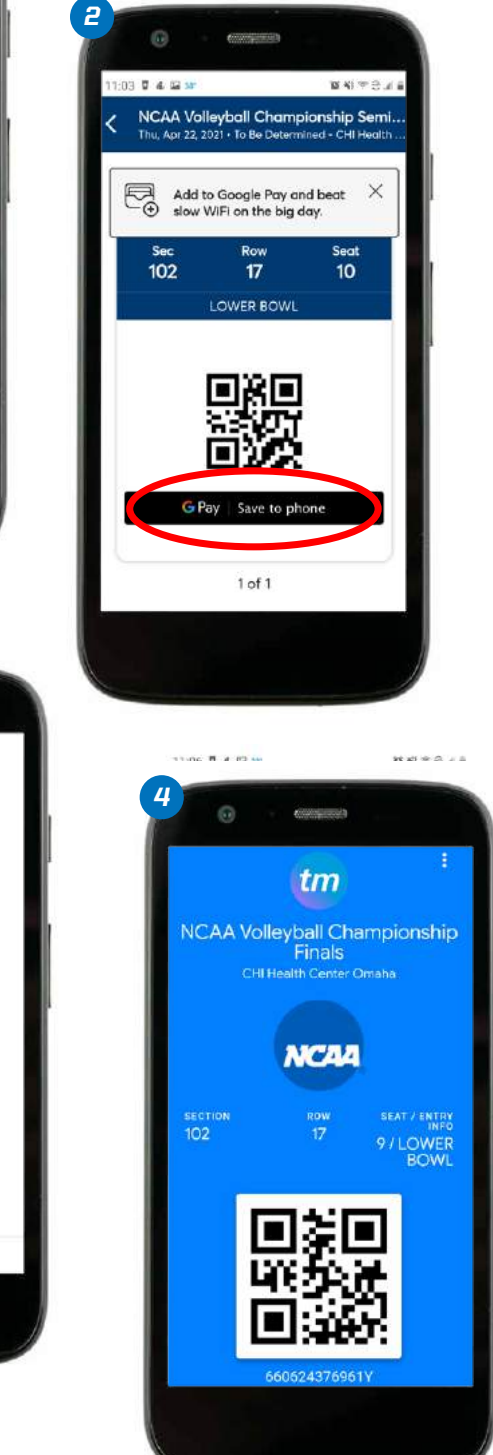

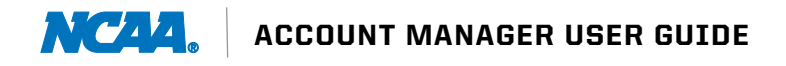

# *DOWNLOADING TICKETS*

# *MOBILE: IPHONE*

- Once you are logged in, your events will appear. Tap the event you would like to manage to see all tickets purchased. *1*
- Tap Add to Apple Wallet. *2*
- Click Add in the upper right corner of your screen. *3*
- To confirm your ticket(s) are in your Apple Wallet, find the icon on your home screen and click into it. You should see your ticket(s) here. *4*

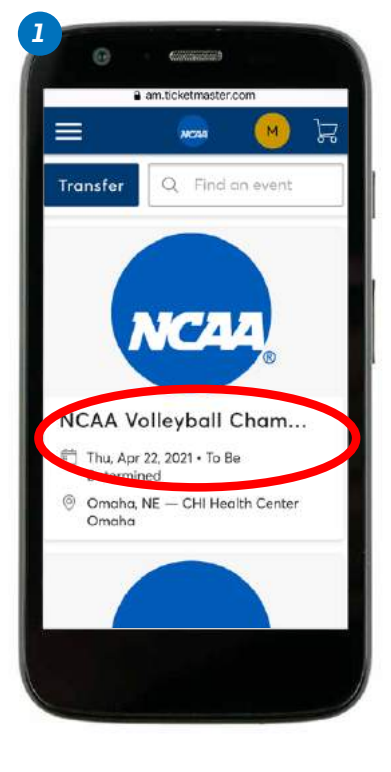

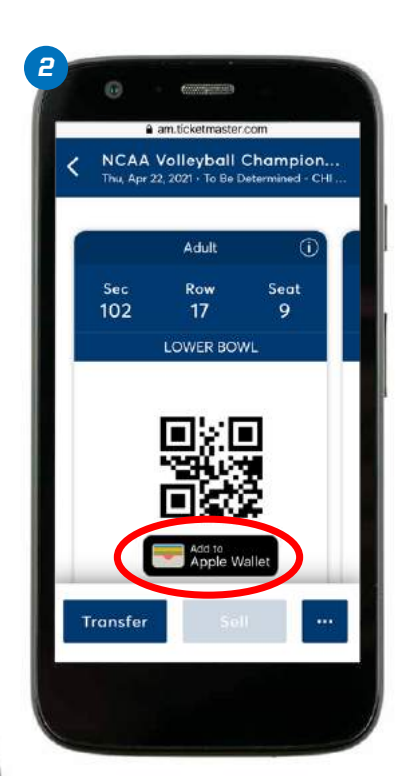

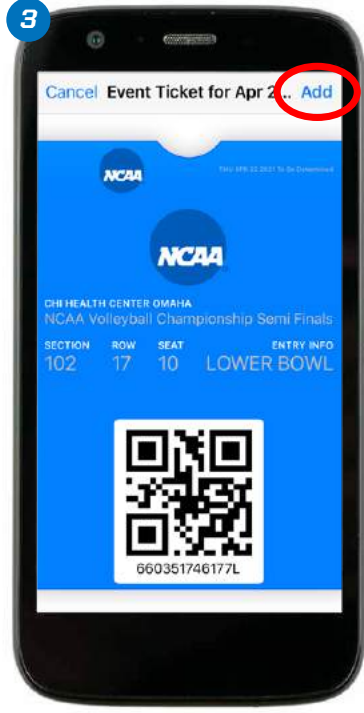

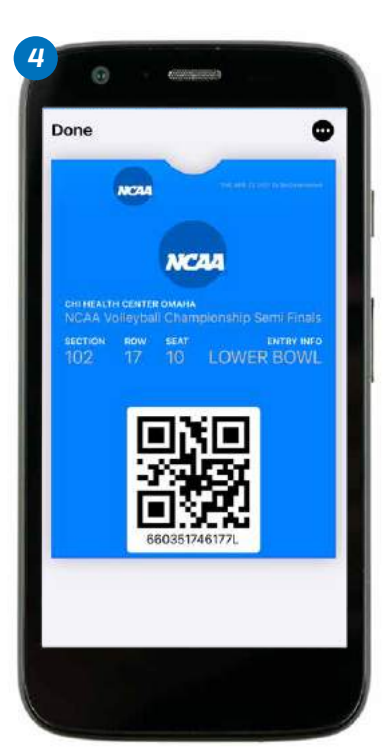

<span id="page-10-0"></span>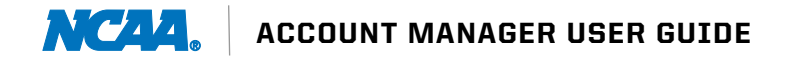

# *INVOICES*

#### *DESKTOP*

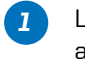

- Log in to [am.ticketmaster.com/NCAA](https://am.ticketmaster.com/ncaa/#/) and click Invoice at the top of the menu bar.
- *2* Select the invoice you wish to review. Click **Continue** to make a payment.

*Continued on next page.*

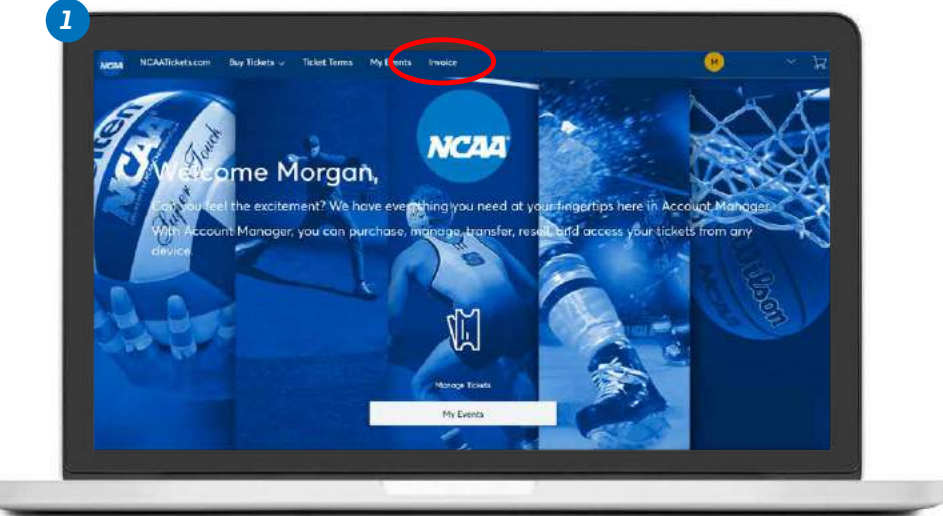

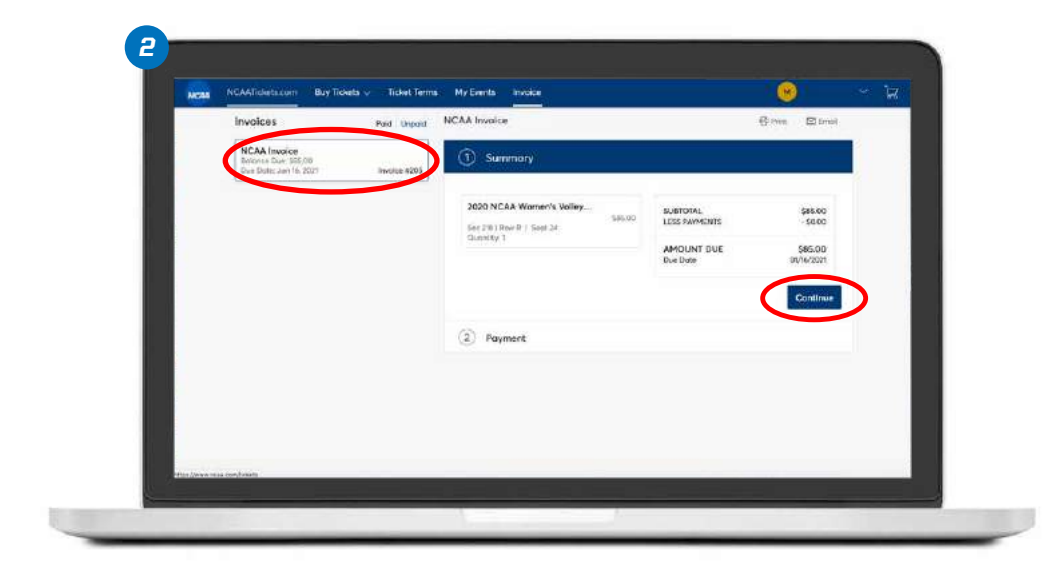

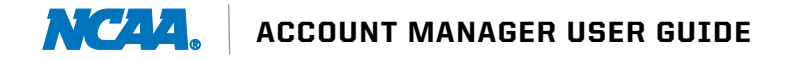

# *INVOICES*

#### *DESKTOP*

*Continued from previous page.*

- *3* From here you can select Add Payment Method to add a credit or debit card.
- *4* Once you have submitted your payment information, select **Save**. Select Pay Now on the next screen to complete your payment.

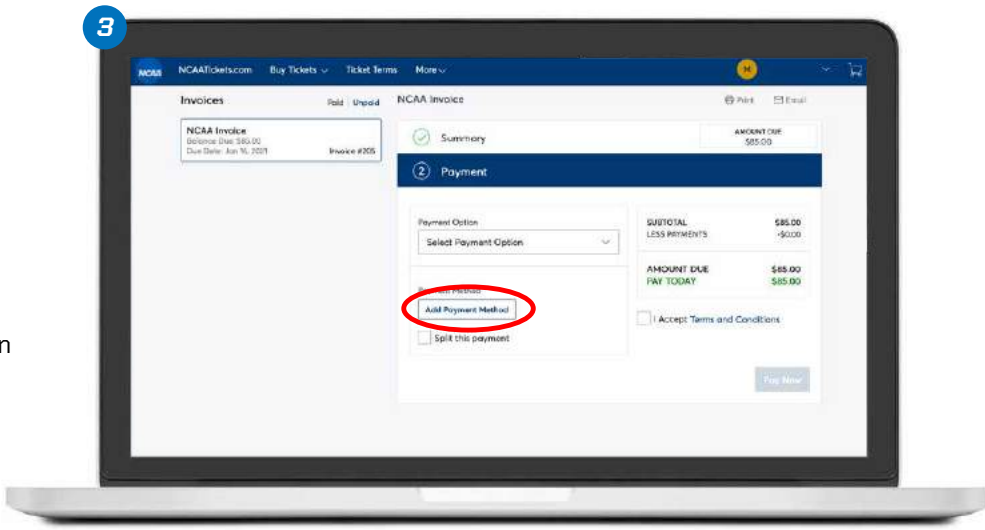

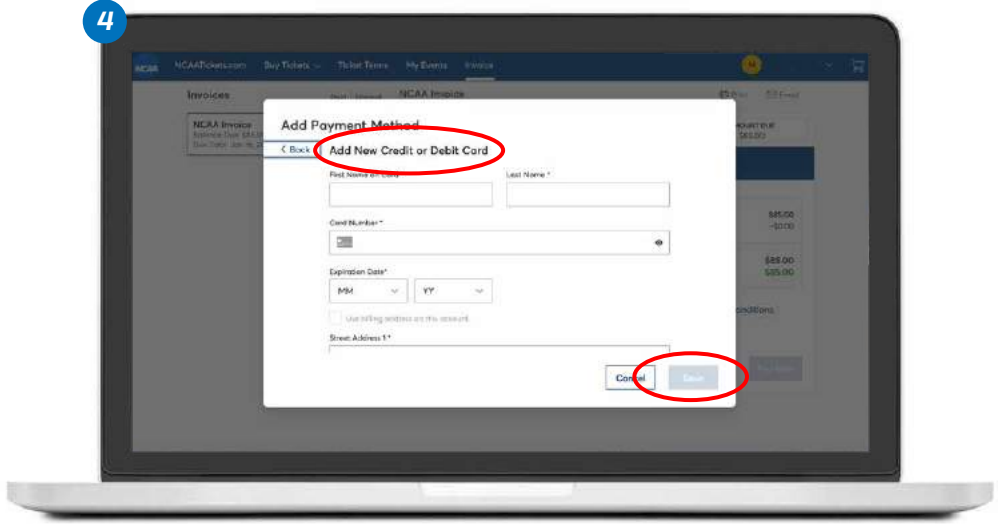

# *INVOICES*

#### *MOBILE: ANDROID AND IPHONE*

- Log in to [am.ticketmaster.com/NCAA](https://am.ticketmaster.com/ncaa/#/), tap the menu navigation icon in the upper left corner of the screen and select Invoice. *1*
- Select the invoice you want to view and/or pay. The next screen will include ticket details. Tap **Continue** to pay the selected invoice. *2*
- Select Add Payment Method to enter a credit or debit card. *3*
- Once you have completed your payment information, select Save and then Pay Now to complete your payment. *4*

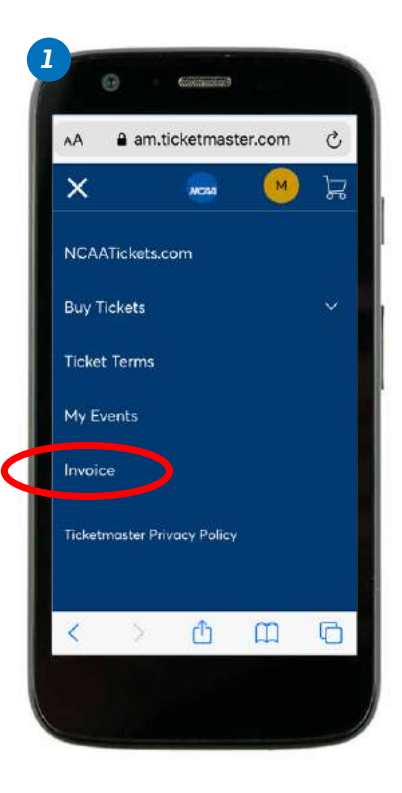

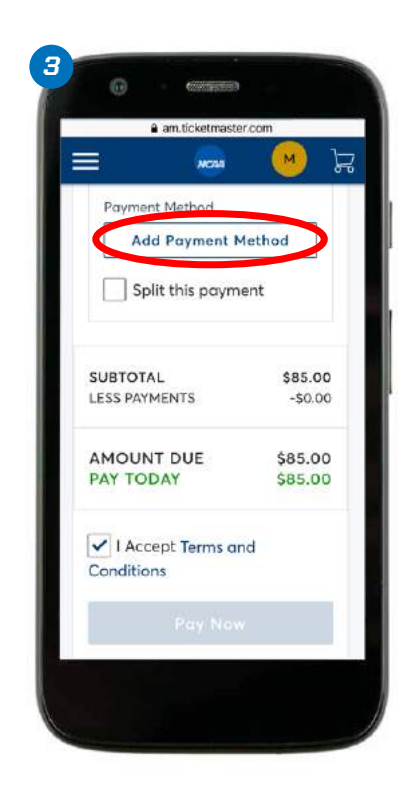

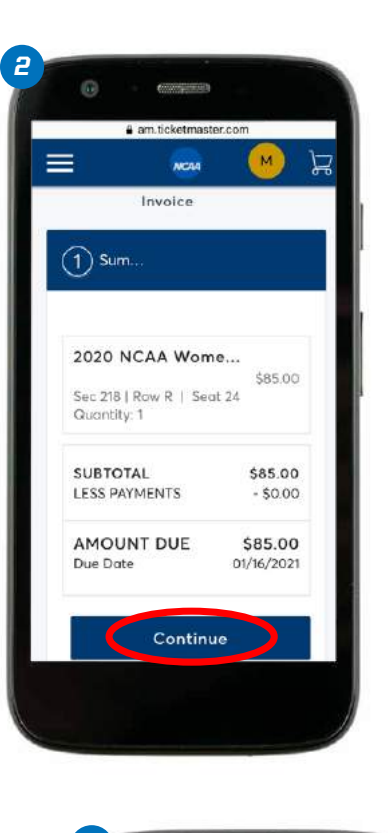

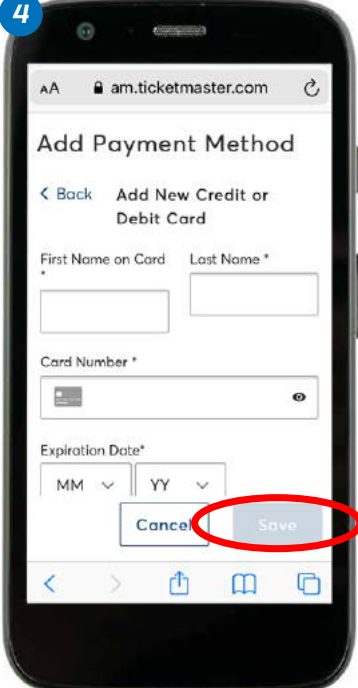

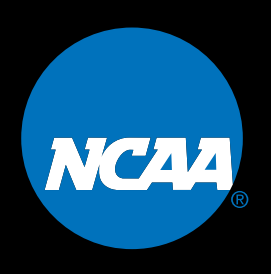

NCAA is a trademark of the National Collegiate Athletic Association. All other licenses or trademarks are property of their respective holders.